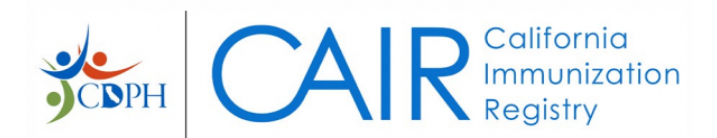

# <span id="page-0-0"></span>**CAIR2 Account Update Instructions**

Revised: 01/31/24

#### **Important Information:**

- · Only authorized staff (i.e., supervisors and/or administrators) at the organization should be logging into the CAIR2 Account Update website and submitting requests, **not** individual users. Sites should identify one or two staff members to be responsible for submitting requests.
- · Enrolling your site in CAIR2 and submitting an Account Update request does not automatically grant your site access to log into CAIR2. Via an Account Update request, you must request a new CAIR2 user account for yourself and/or staff by following the steps in [New CAIR User Account.](#page-8-0) If you or any of your staff previously had a CAIR2 user account at another site, then follow the steps in [CAIR User](#page-6-0)  [Transfer/Additional Access](#page-6-0).

#### **If you are a Data Exchange (DX) site, please read before requesting any users:**

- · In most cases, the only user role your organization will need is the 'Quality Assurance (QA)' user role. This role allows a staff member to log in to CAIR2 and monitor data exchange transactions using the 'Check Status' feature, look up patients' immunization records if needed, and run various site-level reports, including Doses Administered and Reminder/Recall. The 'QA' user role requires no formal training, and your staff will get immediate login access to CAIR2, upon approval of the account request.
- · The only time your organization would need other CAIR2 user roles is if your site plans to use CAIR2 to manage vaccine inventory ('Power' role), needs to manually correct patient information/doses administered or enter historical doses or TB test results ('Regular' role). See the [CAIR2 User Roles](https://www.cdph.ca.gov/Programs/CID/DCDC/CAIR/Pages/CAIR-Join-UserRoles.aspx#:~:text=in%20CAI%E2%80%8BR-,CAIR%20User%20Roles,-%C2%A7) chart to view the features for each user role.

#### **For additional support, contact the CAIR Help Desk:**

Phone: 800-578-7889 Fax: 888-436-8320 Email: [CAIRHelpDesk@cdph.ca.gov](mailto:CAIRHelpDesk@cdph.ca.gov) The CAIR2 Account Update website allows you to modify your organization/site and user info in the following order (unless otherwise specified):

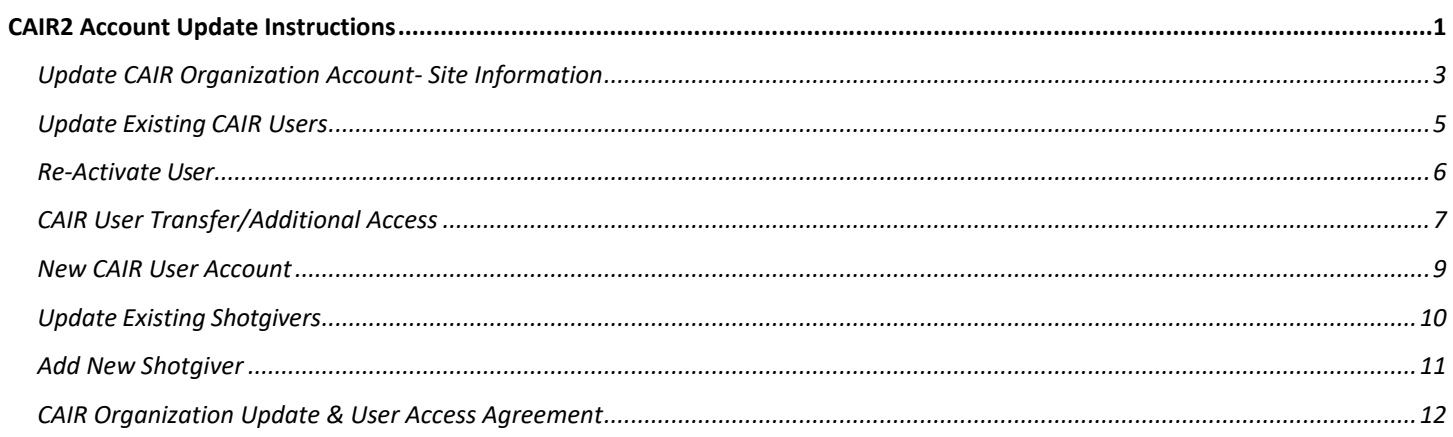

# <span id="page-2-0"></span>**Update CAIR Organization Account-Site Information**

1. If you are an authorized staff (i.e., supervisor and/or administrator), go to the CAIR2 Account Update website. To log in, enter your organization's 'Org Code' and 'Zip Code' and click the Sign On button.

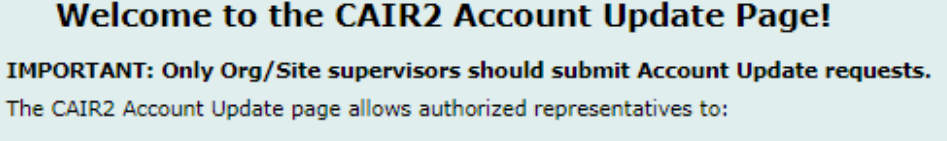

- 1. Update site/org account information (e.g., address, contact info)
- 2. Add New Users and Shot givers, update Existing User info, and modify existing User roles (see CAIR2 User Roles).

#### NOTE: Each Update request may take up to 5 business days to be processed. During this time your site will not be able to submit additional Account Update requests.

Prior to submitting an Update, please be sure to:

- Set aside sufficient time (15-30 minutes) to complete the Update without interruption. Additions/changes will not be saved until the Update is submitted.
- . When adding clinical staff who prescribe vaccines (Ordering Authority) be prepared to enter their full name, their NPI (Nation Provider Identifier) and their CA Medical License Number.

NOTE: If your site/org is sending data electronically to CAIR (e.g., from your EHR, MyTurn, etc.) most often the ONLY user role your site will need is the 'QA' user role. This role allows a staff member to look-up patient records, run patient reports (e.g., Yellow Card) and org/site level reports (e.g., Doses Administered), and check the status of your site's electronic file submissions. Training is NOT required for this user role (see CAIR2 User Roles).

If your Organization is a School or a Child Care Facility, DO NOT ENROLL IN THE CAIR2 **WEBSITE:** 

- . If you are a School or Child Care Facility, please register for CAIR Hub by clicking on the following link: https://cairhub.cdph.ca.gov/home Then click on the yellow 'Register' link at the top of the screen.
- . Once you have registered and enrolled your organization on this new CDPH site, you can look up the immunization status of a student or a list of students.
- Contact the CAIR Help Desk at CAIRHelpdesk@cdph.ca.gov, Phone: 800-578-7889 if you have any questions.

# **ACCOUNT UPDATE USER INSTRUCTIONS ORG CODE: ENTER YOUR ZIP CODE:** Sign On If you have trouble signing on, contact the CAIR Help Desk at: 1-800-578-7889 or

by Email: CAIRHelpDesk@cdph.ca.gov

Note: If you or another authorized staff member has recently submitted an Account Update request, the following screen will display when logging into the Account Update website. You will need to wait for the existing request to be processed before submitting another Account Update request.

#### **Update CAIR Organization Account - Site Information**

This site (Org Code: 07CTEST) has pending update that was submitted on 04-12-2022 by PETER SEARLE. Once it has been processed you will be able to update your organization and users.

2. The 'Update CAIR Organization Account - Site Information' screen will display when logged in.

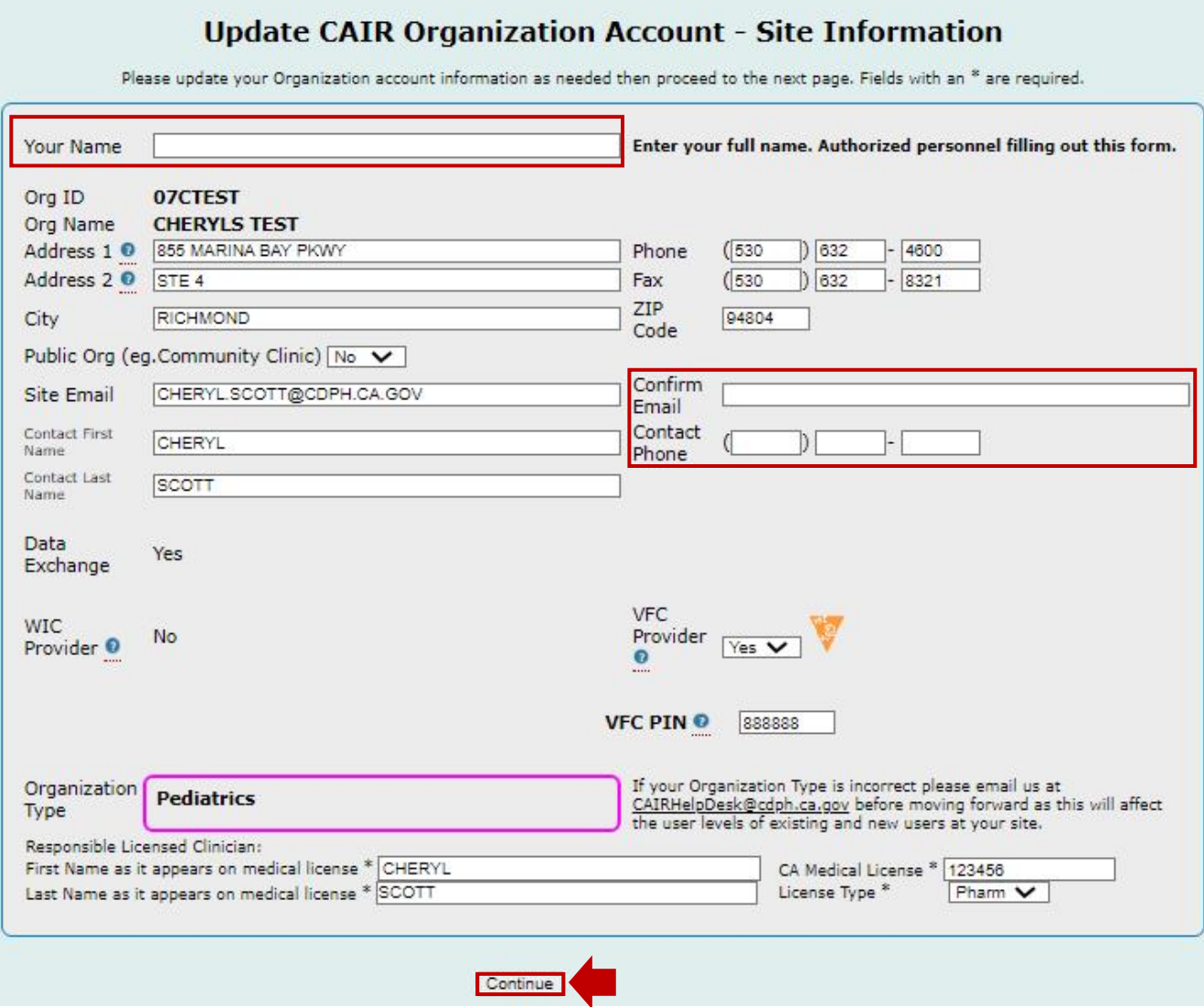

3. Enter your full name as the person submitting the request in the 'Your Name' field. Confirm your organization's CAIR2 Primary Contact person's email address and phone number (see screenshot above).

Make additional edits as needed for any of the fields:

- · **Address:** This is your organization's physical address. Update if your site moved locations, an incorrect address is listed, or the fields are blank. **Note:** There isn't a field to add/update your organization's 'Vaccine Delivery Address'. If you need to add/update this information in CAIR2, you will need to add a note in the 'Message/Special Instruction' text box that's located on the last screen of this request with your 'Vaccine Delivery Address' information to request it be added/updated in CAIR2. Further instructions are provided in the [CAIR Organization Update & User Access Agreement](#page-11-1).
- · **Phone/Fax:** This is your organization's phone/fax. Update if your site has a new phone/fax number, incorrect number(s) listed, or the field(s) are blank.
- · **Contact's information:** This is your organization's designated CAIR2 Primary Contact. Update if the contact listed is no longer the CAIR2 contact person and enter the new person's information here.
- · **VFC Provider/PIN** (If applicable): If your site is enrolled in the Vaccines for Children (VFC) program, the 'VFC Provider' field should be marked 'Yes' along with your site's 'VFC PIN'. You can update the fields if any of the information is incorrect or missing.
- **Responsible Licensed Clinician** (If applicable): If your site is a clinical provider (i.e., provides routine vaccines), these fields must be completed with the clinician's full 'First Name', 'Last Name', 'CA Medical License' number, and 'License Type'.

**Note:** The responsible clinician listed must have an MD, DO, PA, NP, Pharm, DDS, DMD, ND, or NMD license type for the CAIR Help Desk to properly approve your Account Update request. If the National Provider Identifier (NPI) number or any other license type is listed (e.g., RN, LVN), your submission will be delayed until you provide information for a responsible clinician with the above license types.

- 4. Then click the **Continue** button to proceed to the next screen.
- 5. The 'CAIR Organization/Site Update' verification screen will display next.

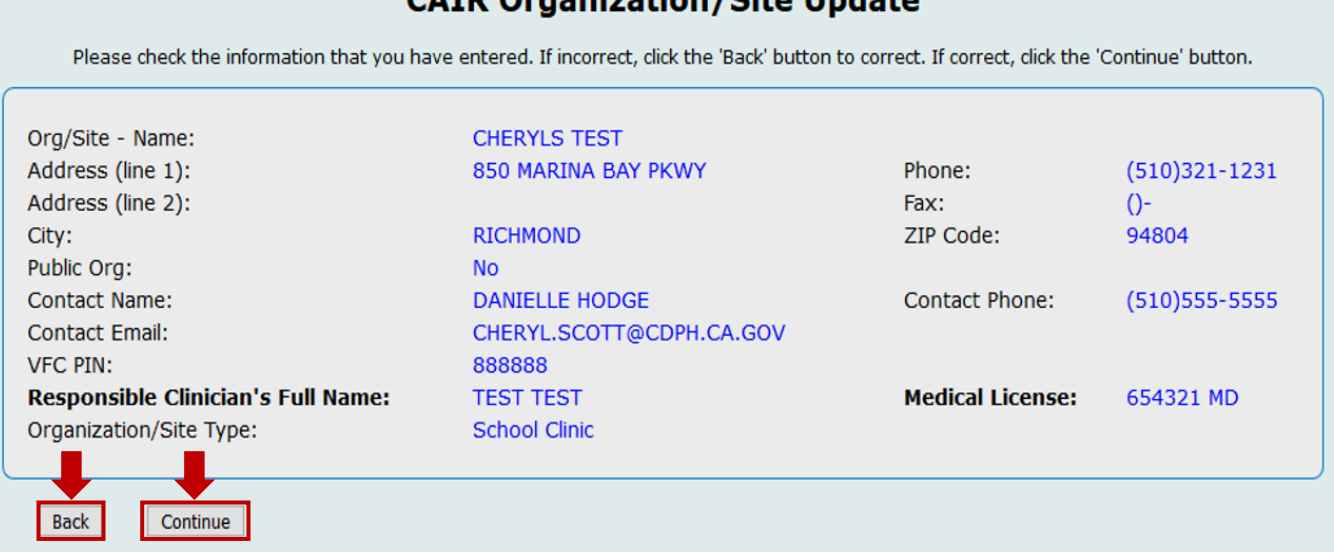

## CATD Organization (City Undeta)

6. If your org/site's address cannot be validated, a red message will appear that states, 'The address you have entered cannot be validated by the United States Postal Service'. If the address is incorrect, click the **Back** button to correct the address. However, if the address is correct, click the **Continue** button to proceed to the next screen.

# <span id="page-4-0"></span>**Update Existing CAIR Users**

**Important Note:** If your site has recently enrolled in CAIR2, this screen will not display as user accounts have yet to be requested (see screenshot below). The 'CAIR User Transfer/Additional Access' screen will display first. Proceed to [CAIR User Transfer/Additional Access](#page-6-0) for further instructions.

On this screen, you can make updates to existing (active) users at your site, such as their 'Email' address and 'User Role'. See the [CAIR2 User Roles](https://www.cdph.ca.gov/Programs/CID/DCDC/CAIR/Pages/CAIR-Join-UserRoles.aspx#:~:text=in%20CAI%E2%80%8BR-,CAIR%20User%20Roles,-%C2%A7) chart to view the features for each user role. You can also inactivate users who are no longer at your organization by selecting the **Inactivate User** checkbox.

However, there is no option to update an existing user's name or username. If an existing user has had a name

change (e.g., recently married) or the information is incorrect (e.g., misspelled last name) and needs to update their name and/or username, you can request that the user's name and/or username is corrected by adding a note in the 'Message/Special Instruction' text box that's located on the last screen of this request. Further instructions are provided in the [CAIR Organization Update & User Access Agreement](#page-11-0).

### Note: If no updates need to be done on this screen, click the **click here** link to proceed to the next screen.

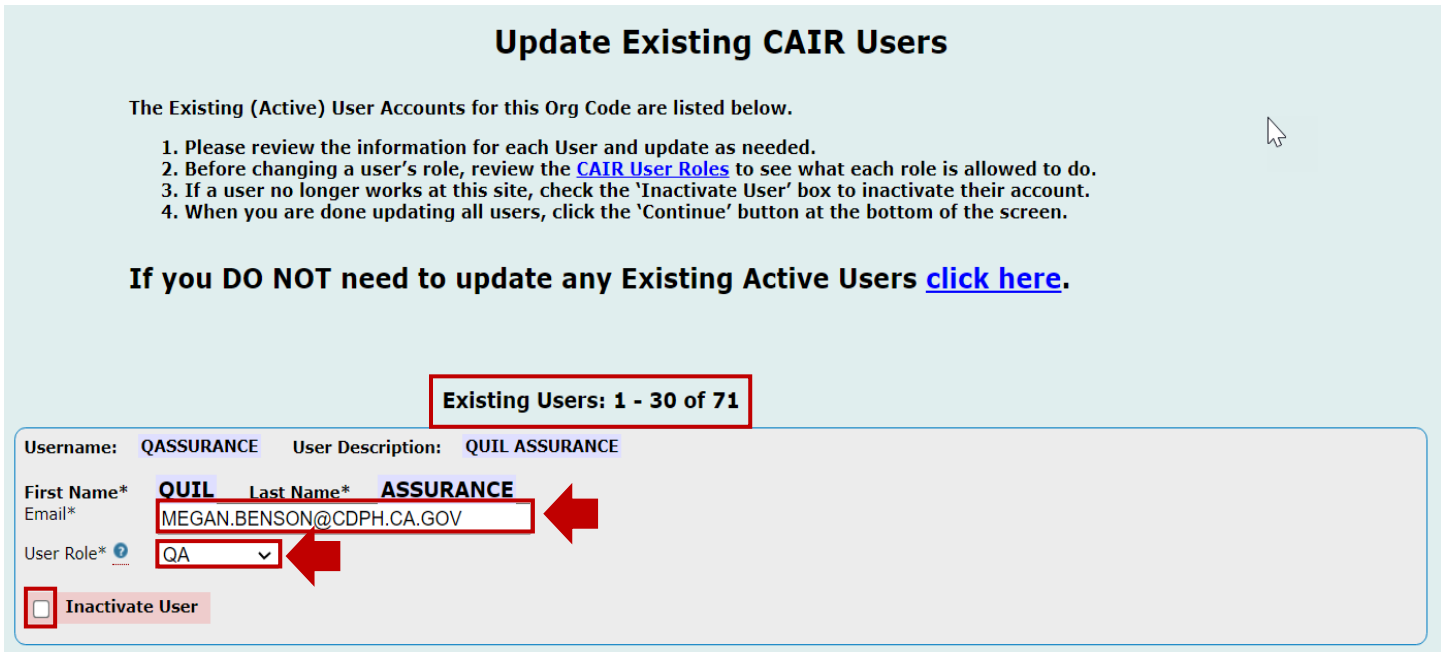

- 1. The 'Update Existing CAIR Users'screen will display the first 30 existing (active) users at your site. The total number of existing users for the organization will be noted next to 'Existing Users:'. To see the remaining users, click the **Continue** button at the bottom of the screen.
- 2. If you made any changes on this screen and need to proceed to the next screen, click the **Continue** button at the bottom of the screen.

**Note:** If you are certain that a user has an account with CAIR2, but you do not see their information on this screen, add a note in the 'Message/Special Instruction' text box that's located on the last screen of this request. Further instructions are provided in the [CAIR Organization Update & User Access Agreement](#page-11-0).

### <span id="page-5-0"></span>**Re-Activate User**

If you need to re-activate an existing user's account at your org/site because they have been inactivated in the past, you can search for the user on this screen and re-activate their account.

Note: If no updates need to be done on this screen, click the **click here** link to proceed to the next screen.

### **Re-Activate User**

To re-activate an existing user at your site:

- 1. Enter the User's first and last name below and click the 'Search' button.
- 2. When their name appears, complete the required information.
- 3. Check the 'Reactivate this User' box.
- 4. Click the 'Submit' button.
- 5. Repeat this process for each user you need to re-activate.

#### If you Do NOT need to re-activate any Existing Inactive Users click here.

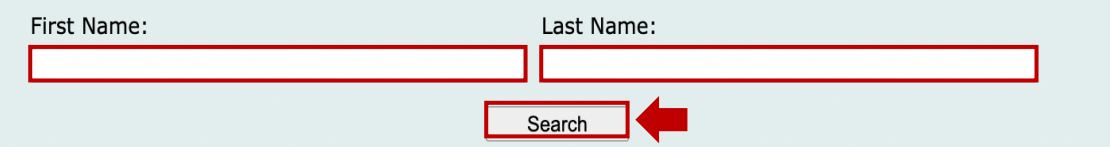

- 1. Enter the user's 'First Name' and 'Last Name' and click the **Search** button.
- 2. If there is a match, additional fields will display at the bottom of the screen (see screenshot below). Complete the user's 'First Name', 'Last Name', 'Email' address, and 'User Role Requested'. Then select the **Re-activate this user** checkbox and click the **Submit** button.

**Note:** If there is no match, the message 'There are no Users matching your criteria' will display at the bottom of the screen. If you are certain that a user previously had an account with CAIR2, but you get this message, add a note in the 'Message/Special Instruction' text box that's located on the last screen of this request. Further instructions are provided in the [CAIR Organization Update & User Access Agreement](#page-11-0).

Please complete the remaining information needed and check the re-activate box for the account you would like to Re-Activate.

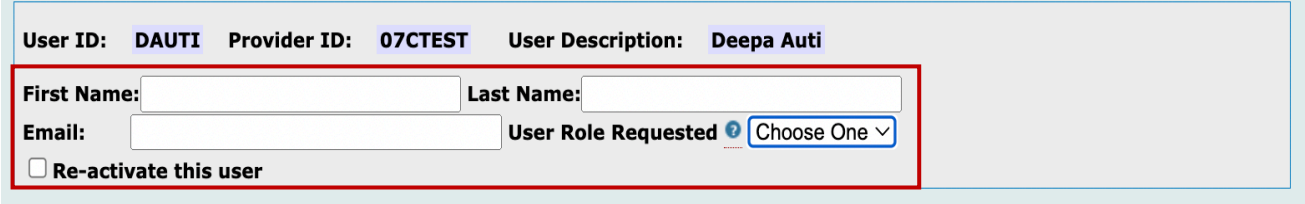

3. Continue to re-activate additional users if needed. When finished, click the **click here** link to proceed to the next screen.

## <span id="page-6-0"></span>**CAIR User Transfer/Additional Access**

**Important Note:** If your site has recently enrolled in CAIR2, this is the first screen you will see after the 'CAIR Organization/Site Update' screen.

If you know that a staff member had a CAIR2 account at another site, use the 'CAIR User Transfer/Additional Access' screen for the following:

· If you need to transfer an existing user from another site to your site (e.g., no longer works at the previous site they had CAIR2 access).

· If you need to add an existing user to your site in addition to their current site (e.g., works at multiple sites/locations and needs CAIR2 access for your site).

Note: If no updates need to be done on this screen, click the **click here** link to proceed to the next screen.

### **CAIR User Transfer/Additional Access**

You can use this screen to:

- Transfer an existing user from one site to another site (i.e., move account).
- . Add an existing user to a site in addition to their current site (i.e., add to an additional site).

NOTE: You must know both the user's current/previous Org Code and the Org Code you wish to transfer/Add the user to.

To transfer or add a user to an additional site:

1. Fill in all of the fields below.

- 2. If you are Transferring a user, choose 'Yes' in the 'Inactivate From Login Org Code' field (this will inactivate the user's account at the current/previous site).
- 3. If you are Adding a user to another site, choose 'No' in the 'Inactivate From Login Org Code' field (this will keep the user's account Active at the current/previous site).
- 4. To Transfer/Add more users, click the 'Add Additional User' button (you can transfer/add up to 5 users at a time).
- 5. When you are done transferring/adding users, click the 'Continue' button.

#### If you Do NOT need to Transfer/Add a user to an additional site click here.

#### **Transfer Users/Additional Access**

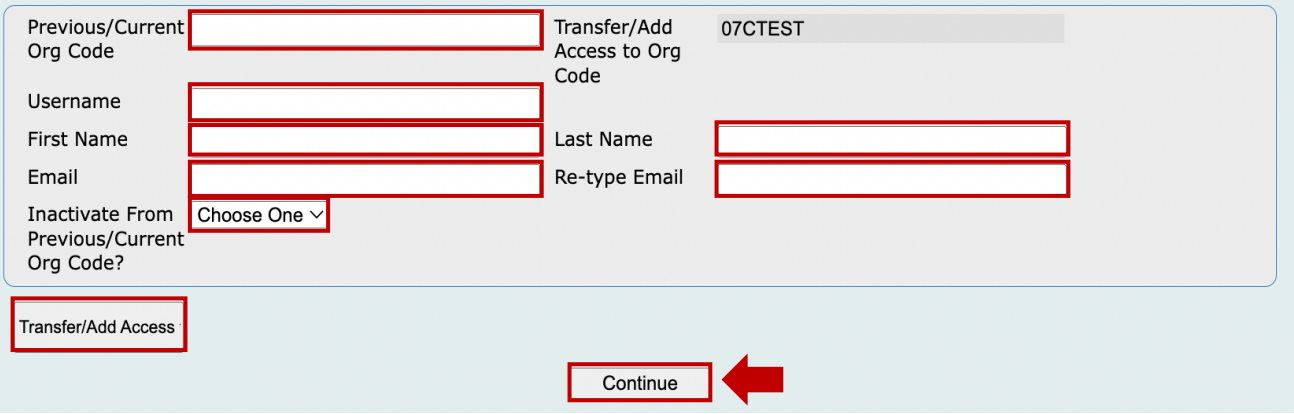

- 1. Complete all the fields on the screen:
	- · **Previous/Current Org Code:** Enter the Org Code the user previously or currently has access to. **Note:** If the user does not know their 'Previous Org Code', contact the CAIR Help Desk for assistance in providing this information for the user.
	- · **Username:** Enter the user's username that was assigned to them at the Org Code you entered in the 'Previous/Current Org Code' field.
	- **First and Last Name:** Enter the user's first and last name.
	- · **Email and Re-type Email:** Enter the user's current email address in both fields.
	- · **Inactivate From Previous/Current Org Code?:**
		- o Select **No** if you are adding the user to your site (i.e., they will continue to have access at the other site).
		- o Select **Yes** if you are transferring the user's account to your site (i.e., they no longer work at the previous site).
- 2. Click the **Transfer/Add Access** button if additional users need to be transferred/added to your site. Up to 5 users can be included in your request.
- 3. Click the **Continue** button when you are finished requesting transfers/additional access to proceed to the next screen.

### <span id="page-8-0"></span>**New CAIR User Account**

If your staff has never had an existing user CAIR2 account in the past at another organization, you can request new CAIR2 user accounts for your staff on this screen. However, if the staff member previously had a CAIR2 user account at another site, **Do Not** request a new account for them. Simply follow the steps in [CAIR User](#page-6-0)  [Transfer/Additional Access](#page-6-0) to request that their existing user account be transferred or added to your site.

If the authorized staff/contact submitting the Account Update request will also need access to CAIR2, they must request their own account on this screen. Access to CAIR2 is not automatically provided unless requested on this screen.

Note: If no updates need to be done on this screen, click the **click here** link to proceed to the next screen.

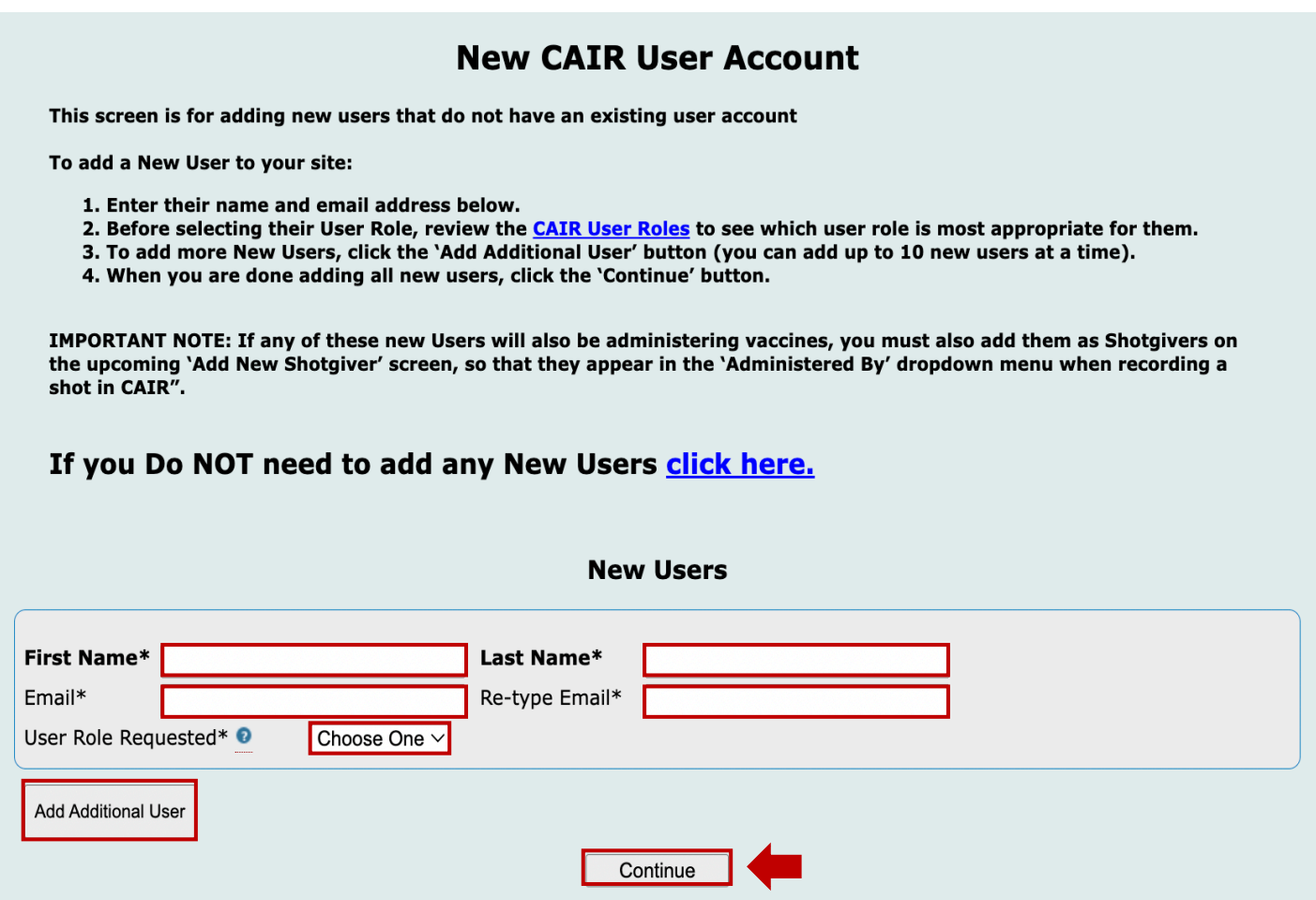

- 1. Enter/select the user's 'First Name', 'Last Name', 'Email' address, and 'User Role Requested'. See the [CAIR2 User Roles](https://www.cdph.ca.gov/Programs/CID/DCDC/CAIR/Pages/CAIR-Join-UserRoles.aspx#:~:text=in%20CAI%E2%80%8BR-,CAIR%20User%20Roles,-%C2%A7) chart to view the features for each user role.
- 2. If you need to request new CAIR2 user accounts for additional staff, click the **Add Additional User** button. Up to 10 users can be included in your request.
- 3. After adding your new user(s) information, click the **Continue** button to proceed to the next screen.
- 4. The 'New CAIR User Account(s)' screen will display next. Confirm the information you entered for your users is correct before proceeding to the next screen. If the information is incorrect, click the **Back** button to correct the information. If the information is correct, click the **Continue** button to proceed to the next screen.

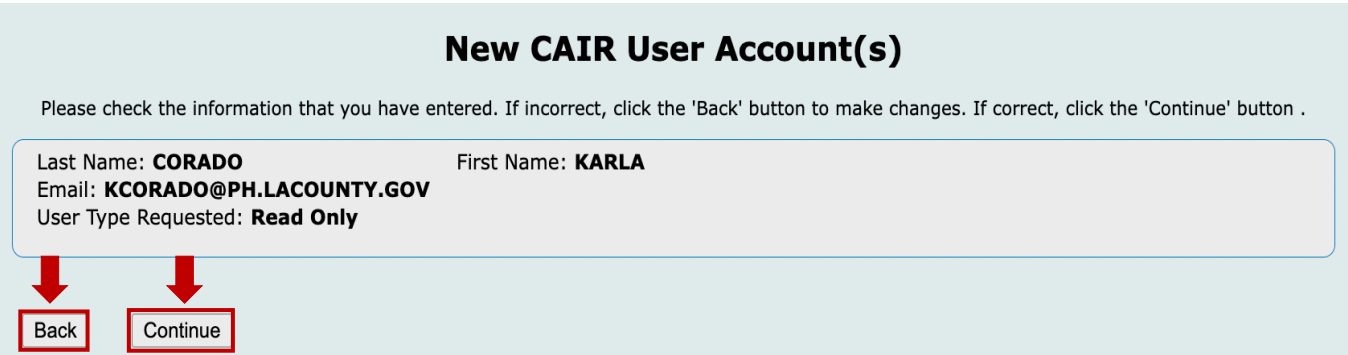

## <span id="page-9-0"></span>**Update Existing Shotgivers**

**Important Note:** For sites that have clinical access to CAIR2, this screen will only appear if you have existing shotgivers. If not, you will see the '[Add New Shotgiver](#page-10-0)' screen. Proceed to Add New Shotgiver for further instructions.

Shotgivers are staff members who administer vaccines to patients. Shotgivers' names will appear in the 'Administered By' drop-down list in CAIR2 for your site when you document a newly administered dose in your patient's CAIR2 record. Existing shotgivers for your site will display on this screen, but you can only update the shotgivers' 'Title'. There is no option to remove a shotgiver or edit their first and last name.

If you need to have shotgiver(s) removed or their first and/or last name updated, you can request the update by adding a note in the 'Message/Special Instruction' text box that's located on the last screen of this request. Further instructions are provided in the [CAIR Organization Update & User Access Agreement](#page-11-0).

**Note:** If you have a large list of shotgivers that need to be updated, contact your [Local CAIR Representative](https://www.cdph.ca.gov/Programs/CID/DCDC/CAIR/Pages/CAIR-users-LCR.aspx)  [\(LCR\)](https://www.cdph.ca.gov/Programs/CID/DCDC/CAIR/Pages/CAIR-users-LCR.aspx) for assistance.

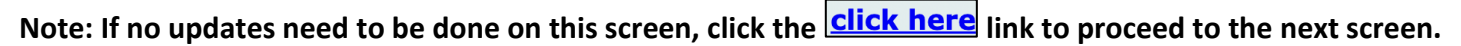

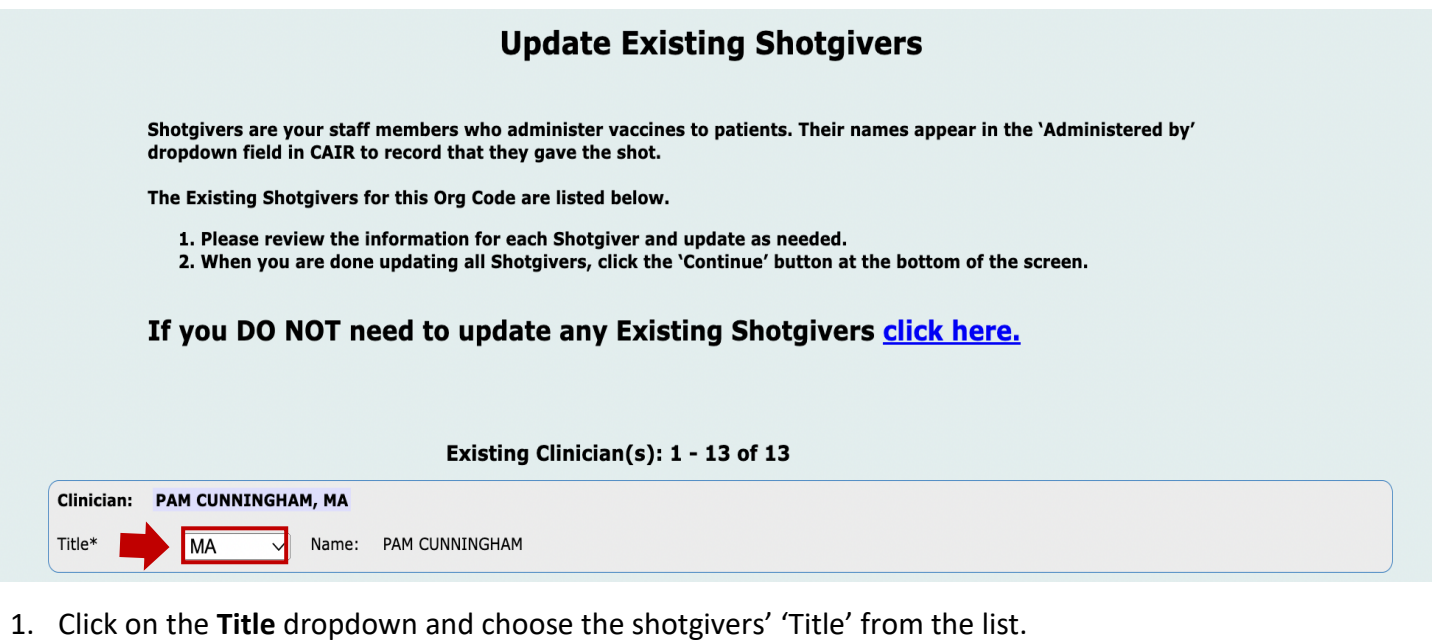

- 2. Continue updating shotgivers' titles if needed.
- 3. When you have completed updating titles, click the **Continue** button to proceed to the next screen.

### <span id="page-10-0"></span>**Add New Shotgiver**

Shotgivers are staff members who administer vaccines to patients. Shotgivers' names will appear in the 'Administered By' drop-down list in CAIR2 for your site, as described above in the 'Update Existing Shotgivers' section.

**Important Note:** Adding a shotgiver in Account Update will not give them access to CAIR2 and allow them to log in as a user. If your shotgivers also need to log into CAIR2 and document patient data, go back and add them on the [New CAIR User Account](#page-8-0) screen. If you are a Data Exchange (DX) site, you **Do Not** need to request shotgivers because they are included in the DX file your site sends to CAIR2 when administered shots are recorded in your EHR/EMR system.

Note: If no updates need to be done on this screen, click the **DO NOT** link to proceed to the next screen

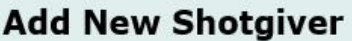

Shotgivers are staff members who give shots, or administer vaccines to patients. Their name will appear in the `Admin by' dropdown in CAIR2 for this site.

\*PLEASE NOTE that this will not give them access to CAIR and allow them to log in as a user. If you need them to be added as a user, please go back and add them on the 'Add New CAIR User Account' page of this form.

If you do not need to add any new Shotgivers please click the link below.

#### I DO NOT need to add new Shotgivers.

#### **New Clinicians(ShotGivers)**

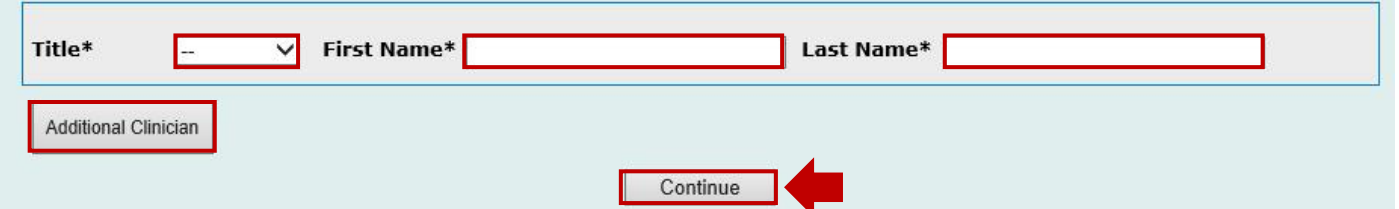

- 1. Enter/select the 'Title', 'First Name', and 'Last Name' of the shotgiver(s) from your organization who administer vaccines. Adding them as shotgivers will ensure their names appear in the 'Administered By' dropdown list in CAIR2. **Note:** If shotgivers need access to log into CAIR2, a user account needs to be requested for them.
- 2. Click on the **Additional Clinician** button to add additional shotgivers. Up to 10 shotgivers can be included in your request.
- 3. After adding your new shotgiver(s), click the **Continue** button to proceed to the next screen.

### <span id="page-11-1"></span><span id="page-11-0"></span>**CAIR Organization Update & User Access Agreement**

This is the final screen before submitting your Account Update request (see screenshot below). Read the information before completing the fields and submitting.

**Note:** Per California law, all providers entering information into CAIR2 are required to disclose to patients or their parents/guardians that they use CAIR2. Refer to the [CAIR Disclosure/Sharing Policy webpage](https://www.cdph.ca.gov/Programs/CID/DCDC/CAIR/Pages/CAIR-updates-disclosure.aspx) for more information. Patients/parents/guardians have the right to share their/their child's CAIR2 records with **all**  CAIR2 providers or **only those providers who are administering vaccinations to them and/or require vaccination history to provide medical care.** In addition, state law AB1797 requires that **all** vaccinations given to the patient, their race/ethnicity, and TB test results be entered into CAIR2. Refer to the AB 1797 [Immunization Registry FAQs webpage](https://www.cdph.ca.gov/Programs/CID/DCDC/CAIR/Pages/AB1797-Registry-FAQs.aspx) for more information.

### **CAIR Organization Update & User Access Agreement**

#### **CAIR Providers/Organization Terms & Conditions**

The California Immunization Registry (CAIR) is a secure, computerized online information system developed to assist medical providers and other approved agencies to track and review immunization information and TB test results for individuals, assess immunization needs and remind/recall patients, avoid unnecessary or redundant immunizations, and control disease outbreaks. Information in CAIR is only available to authorized users. Based on the access level approved, this Agreement will allow the Organization to access, view, add, or modify immunization information/TB test results in CAIR either via the web interface or through electronic data exchange under the conditions listed below. As conditions for participating in CAIR, the above Organization agrees to:

- . Comply with California Health and Safety Code Section 120440 regarding immunization registry use, as well as State and Federal laws and HIPAA regulations regarding maintaining the confidentiality of patient information.
- . Ensure your Organization staff receive appropriate CAIR training prior to accessing information in CAIR.
- Access information in CAIR only as needed to perform immunization/TB-related activities for individuals presenting to your Provider/Organization for services.
- · Safeguard and ensure no sharing of assigned passwords.
- . Ensure no misuse or wrongful disclosure of information in CAIR by your Organization staff.
- . Disclose to patients or their parents/guardians that state law requires patient immunization information and TB test results to be shared with CAIR and that patients have the option to share their immunization records/TB test results with all CAIR providers or only providers that require vaccination history to provide care. Written disclosure is highly recommended.
- . Report any activity that may compromise the protection and privacy of the information in CAIR.

#### **CAIR Individual User Terms & Conditions**

California Health and Safety Code Section 120440 limits access to the California Immunization Registry (CAIR) to authorized users who require the information for the purpose of providing immunization services as specified.

As a condition of authorized access to the California Immunization Registry, I agree:

- . To only access and use the registry system in the course of my assigned duties for the purpose stated above.
- · To keep my user password confidential.
- . To only use my own password to access to the registry.
- . To maintain the privacy and confidentiality of information in the registry.
- . To not communicate, publish and/or otherwise provide or make public any information regarding persons enrolled in the registry and their immunization status, except:
	- 1. To patients who request their own immunization records,
	- 2. To individuals authorized by law to access immunization registry information, or
	- 3. When records are presented in aggregate reports and have no associated identifying information.

To assure appropriate usage of CAIR, a permanent electronic record will be created that will log each User's access into any registry client record. Any unauthorized release of confidential information by a User may revoke my or my Organization's access to the California Immunization Registry (CAIR). User accounts will be inactivated by CAIR staff if a User fails to login to CAIR for a period of 3 months.

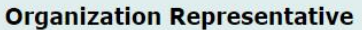

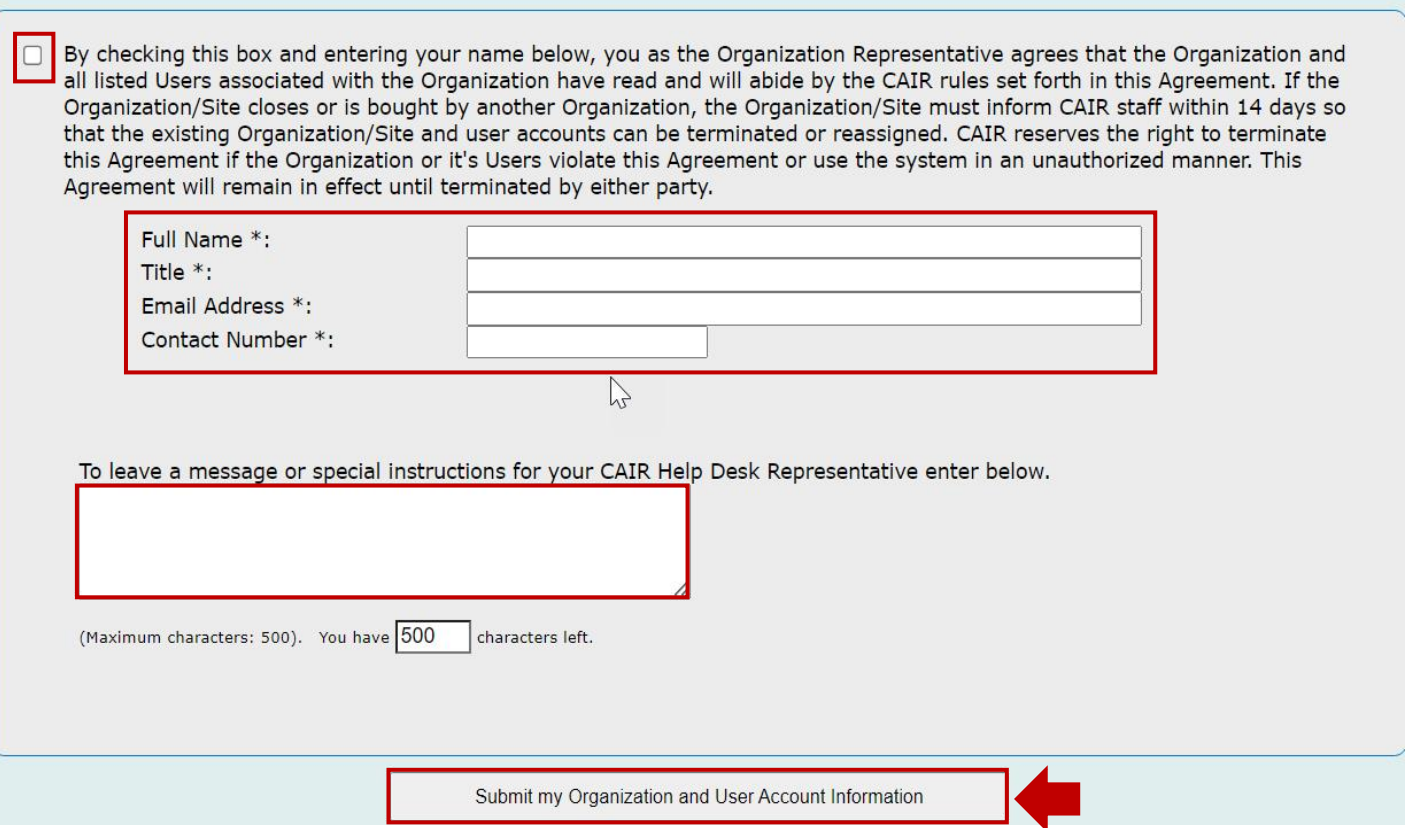

- 1. After reading the agreement, select the checkbox and complete the required fields. You can also leave a message or special instructions for your CAIR Help Desk Representative in the text box provided. Some examples of messages include:
	- Adding/updating your organization's Vaccine Delivery address
	- · Updating an existing user's name and/or username
	- · Notifying an existing user is missing on the 'Update Existing CAIR Users' screen
	- · Re-activating a previous user at your site you were unable to find on the 'Re-Activate User' screen
	- · Removing existing shotgiver(s)
	- · Editing an existing shotgiver's first and/or last name
	- · Any additional update requests you couldn't update (i.e., there was not a field/screen to update the information)
- 2. Then click the **Submit my Organization and User Account Information** button at the bottom of the screen to submit your Account Update request(s).
- 3. The message 'Information has been successfully submitted' will display, and a confirmation email will be sent to the person listed as the contact for the site on the 'Update CAIR Organization Account - Site Information' screen. If you have any questions about the status of your request, contact the CAIR Help Desk at 1-800-578-7889 or by email at [CAIRHelpDesk@cdph.ca.gov](mailto:CAIRHelpDesk@cdph.ca.gov).